Administration 1

# **DSS Administration**

**Date of Publish:** 2018-12-14

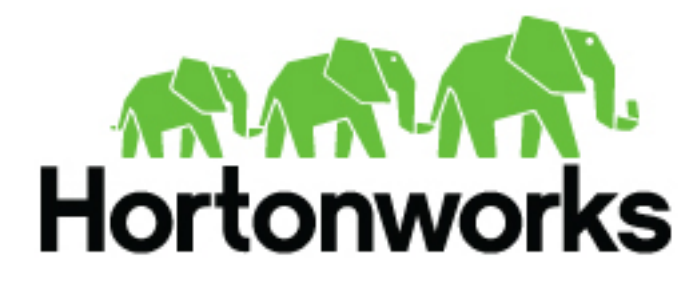

**<http://docs.hortonworks.com>**

# **Contents**

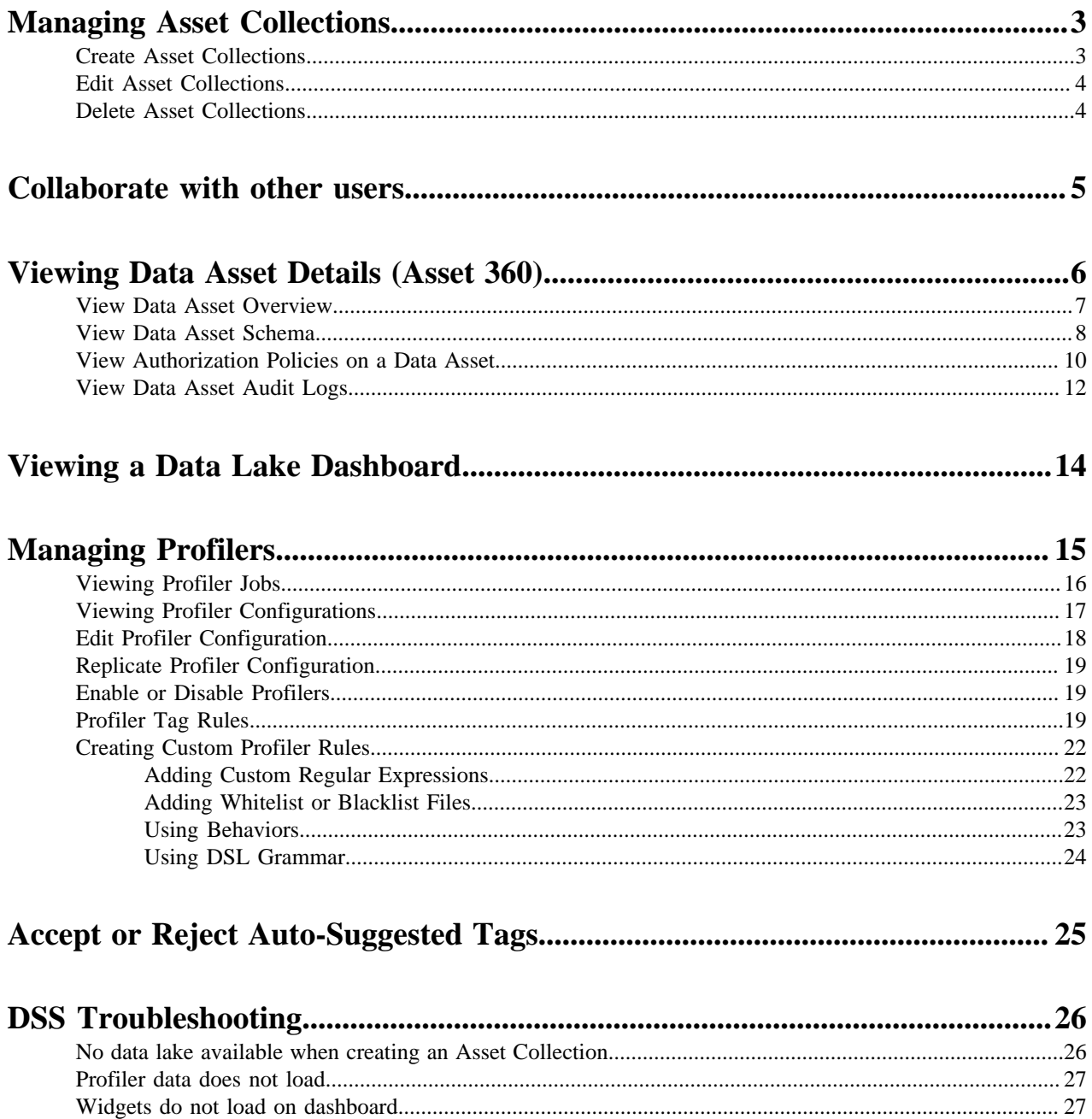

# <span id="page-2-0"></span>**Managing Asset Collections**

You can create, edit, and delete Asset Collections.

### <span id="page-2-1"></span>**Create Asset Collections**

You can group data assets into Asset Collections. This enables you to organize data based on business classifications, purpose, protection requirements, or more. Examples of Asset Collections are: customer profiles, sales assets, financials, PII, and HR data.

### **Procedure**

**1.** From the **Asset Collection** page, click **Add Asset Collection**.

The **Add** page appears.

**2.** Enter the following information.

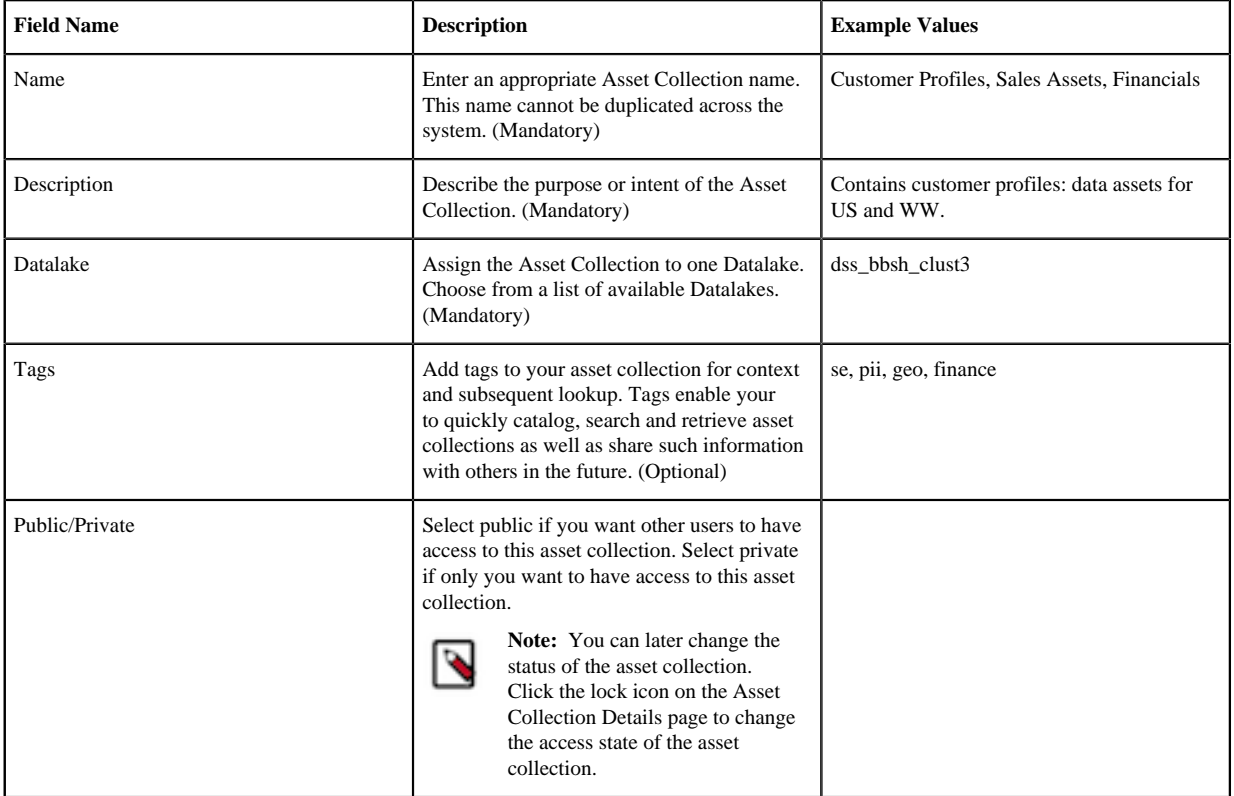

### **3.** Click **Next**.

The Asset Collection Details page appears for the new asset collection.

**4.** Click **Add Assets** to add related data assets into your asset collection.

The **Asset Search** page appears.

- **5.** Search for assets using Basic Search.
	- a) Search using the name of the asset by entering the name in the search bar.
	- b) Use filters to search for specific assets based on the attributes of assets. Click **Filter** to display the filters available.
		- Created Time: From the dropdown list, select the time to refine the search on the basis of when the asset has been created.
- Owner: Enter the name of the owner to refine the search on the basis of the owners of the assets.
- DB Name: Enter the name of the database.
- Tag: Enter the names of the tags.
- c) Select one more than one filter if needed.
- d) Click **Search** to view the assets. The Results appear.
- e) Click **Reset** to reset the filters and search again.
- f) From the list, click to select the assets that you like to add to your asset collection.
- **6.** Search for assets using Advanced Search, if needed. Advanced search uses facets of technical and business metadata about the assets, such as those captured in Apache Atlas, to help users define and build collections of interest. Advanced search conditions are a subset of attributes for the Apache Atlas type hive\_table.
- **7.** Click **Done**.

The assets are added to the asset collection and the Search page is refreshed.

**8.** Close the Search tab.

The **Asset Collection Details** page appears.

**9.** Click **Save**.

### <span id="page-3-0"></span>**Edit Asset Collections**

You can edit asset collections by adding or removing assets and changing the access state of the asset collection.

### **Procedure**

- **1.** Click an asset collection in the list to edit it. The Details page of that Asset Collection appears.
- **2.** On the Assets tab, click **Edit** to edit the content of this asset collection. The assets collection appears in edit mode. If another user is editing this asset collection, an error message will appear saying that this asset collection is being edited by another user and you cannot edit it.
- **3.** Add or remove assets in the asset collection.
	- a) Click **Add** to add new assets to this asset collection.
	- b) Select one or more assets and click **Remove** to remove assets from this asset collection.
- **4.** Click **Save** to save the changes that you made to the asset collection.
- **5.** Click **Cancel** to undo any changes that you made to this asset collection.

### <span id="page-3-1"></span>**Delete Asset Collections**

You might want to delete an Asset Collection if you no longer need to track those assets in that collection, or if you want to reassign those assets to another collection. You can delete Asset Collections at any time. Deleting an Asset Collection does not delete the assets contained therein, it only disassembles the collection of assets. You can re-create Asset Collections or reassign assets to new Asset Collections.

### **Procedure**

**1.** From **Data Steward** > **Asset Collections** page, click the **More Options** icon

 $($   $\bullet$   $)$ 

beside the name of the Asset Collection you want to delete.

**2.** Click **Delete**:

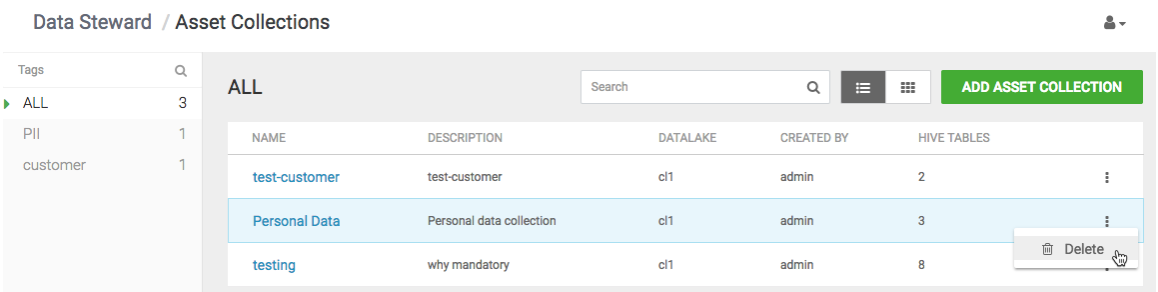

#### **3.** Click **Confirm**.

You are returned to the **Asset Collections** home page.

### <span id="page-4-0"></span>**Collaborate with other users**

Data Stewards can collaborate and share insights with other users in the enterprise regarding various asset collections.

As a data steward, you can rate asset collections and view the average rating of an asset collection. This can help other users to find asset collections with higher ratings easily. You can also add your knowledge and insights about the asset collection by adding comments. Other users can respond to your comments or add their comments about each data asset collection.

On the right hand side of the asset collection page, you can see additional details about the asset collection. The collaboration details are also displayed in this tab. The tab displays the following details - average rating for the asset collection, the number of likes, the number of comments, and the bookmark icon indicating if the asset collection is bookmarked by the current user or not.

You can perform the following collaboration actions for each asset collection.

#### **Like an asset collection**

You can let other users know that you like an asset collection. The like icon on the asset collection page displays the total number of likes received by this asset collection.

Click the like icon to add the Asset Collection to your list of liked collections.

#### **Comment and discuss about an asset collection**

You might want to share your knowledge or insights about this asset collection with other users. Data Steward Studio allows you to collaborate with other users by adding comments.

Click the comment icon to add a comment about this asset collection. The Collaborate tab expands. Click **Actions** menu to reply to an existing comment. You can continue to add comments for each asset collection.

#### **Bookmark the asset collection**

In addition to sharing with other users, you can also bookmark asset collections for easy access in the future.

Click the bookmark icon to add the asset collection to your list of bookmarks. This asset collection with appear in the list of bookmarks when you click the Bookmarks link on the left navigation menu.

#### **Rate the asset collection**

You can also rate the asset collections on a scale of one to five. Click the star icon to rate the open asset collection. The Collaborate tab expands.

Click the stars to provide your own rating. The rating on the Asset Collections page shows the average of the rating provided by various users. The Rating section also displays the number of votes given for this asset collection.

#### **View the tags of an asset collection**

You can add tags while creating the asset collection. You can also click on the tags to search for asset collections with similar tags. There are two types of tags. System tags are automatically generated based on the details of the assets in the asset collection. You can add more tags that appear in the list of user generated tags.

# <span id="page-5-0"></span>**Viewing Data Asset Details (Asset 360)**

The Asset 360 page comprises four tabs (Overview, Schema, Policy, and Audit). These tabs contain dashboards that provide an overview of your asset collection.

The Asset 360 page can be accessed from **Asset Collection** > **Select one asset collection** > **Assets** > **Select one data asset**. This brings you to the Overview tab, the first of the four tabs that form the Asset 360 page.

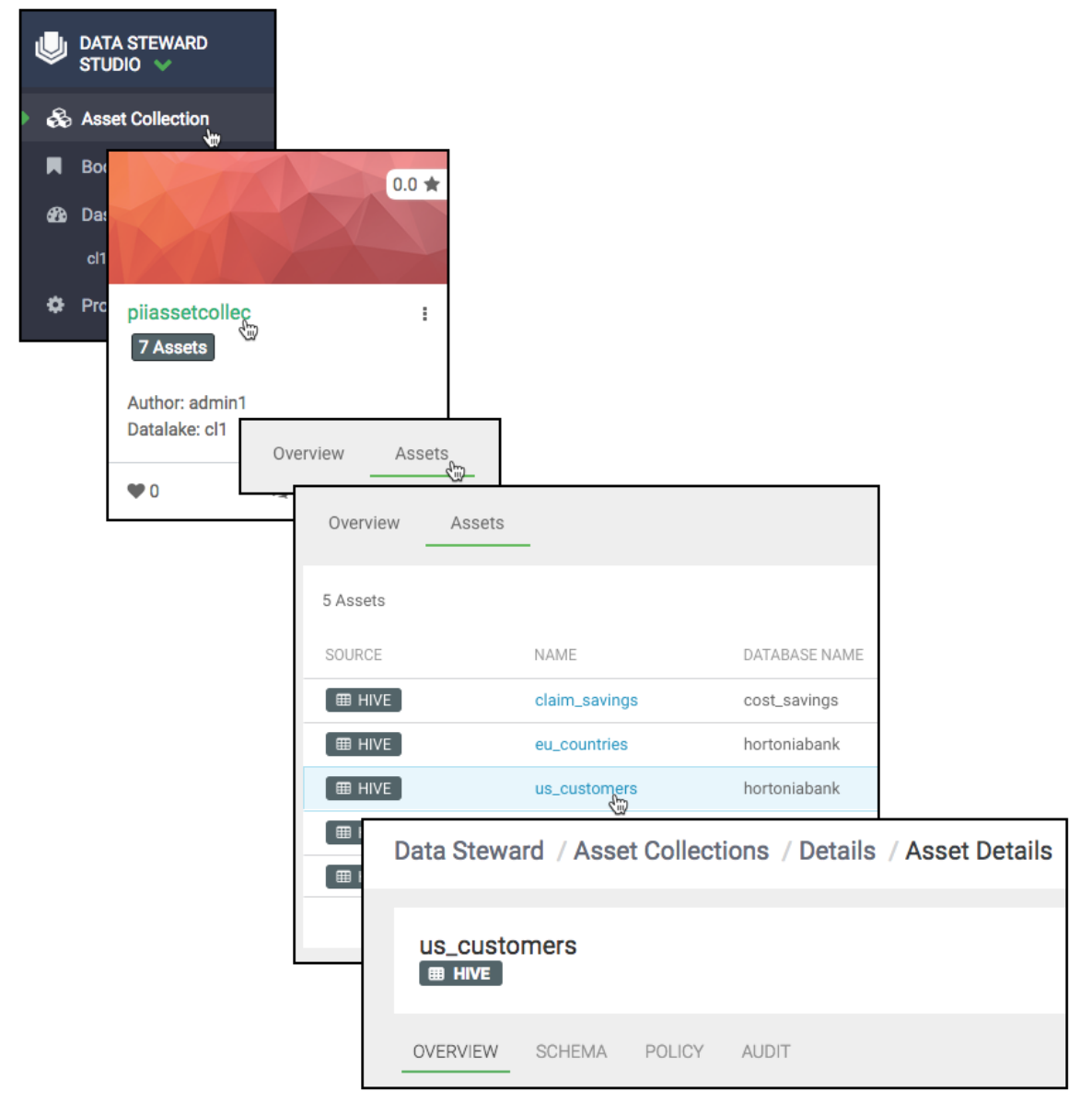

- Overview: Displays an overview for the data asset.
	- Table properties: Number of rows, number of columns, sensitive columns, number of partitions, owner, tags, profilers
- Lineage: Shows the chain of custody for the data from relevant metadata repositories such as Apache Atlas. Lineage shows both upstream paths (lineage) into and downstream paths (impact) out of a given asset.
- Users: Displays top 10 users for the data asset.
- Access types: By action and operation type.
- Schema: Displays the schema of the data asset for structured data (such as Hive tables) from the relevant metadata repositories (such as Atlas). You can also view the shape or distribution characteristics of the columnar data within a schema based on the Hive column profiler.
- Policy: The policy view shows security (authorization) policies defined on assets such as those present in Apache Ranger. It includes both resource (physical asset based) as well as classification based policies
- Audit: The data asset audit logs page shows both most recent access audits from Apache Ranger and also summarized views of audits by type, user, and time window based on profiling of audit data.

### <span id="page-6-0"></span>**View Data Asset Overview**

**Asset 360** > **Overview** displays all the Apache Atlas metadata associated with a particular data asset.

### **About this task**

The Data Asset Overview page shows:

- Table properties: Number of rows, number of columns, sensitive columns, number of partitions, owner.
- System Tags: Displays tags associated with your asset to help with cataloging, searching, and retrieving.
- Profilers: Shows the status of profilers: active/inactive and time last run.
- Lineage: Shows the chain of custody for the data from relevant metadata repositories such as Apache Atlas. Lineage shows both upstream paths (lineage) into and downstream paths (impact) out of a given asset.
- Users: Displays top 10 users for the data asset.
- Access types: By action and operation type.

### **Procedure**

From Data Steward, click: **Asset Collection** > **Select one asset collection** > **Assets** > **Select one data asset**:

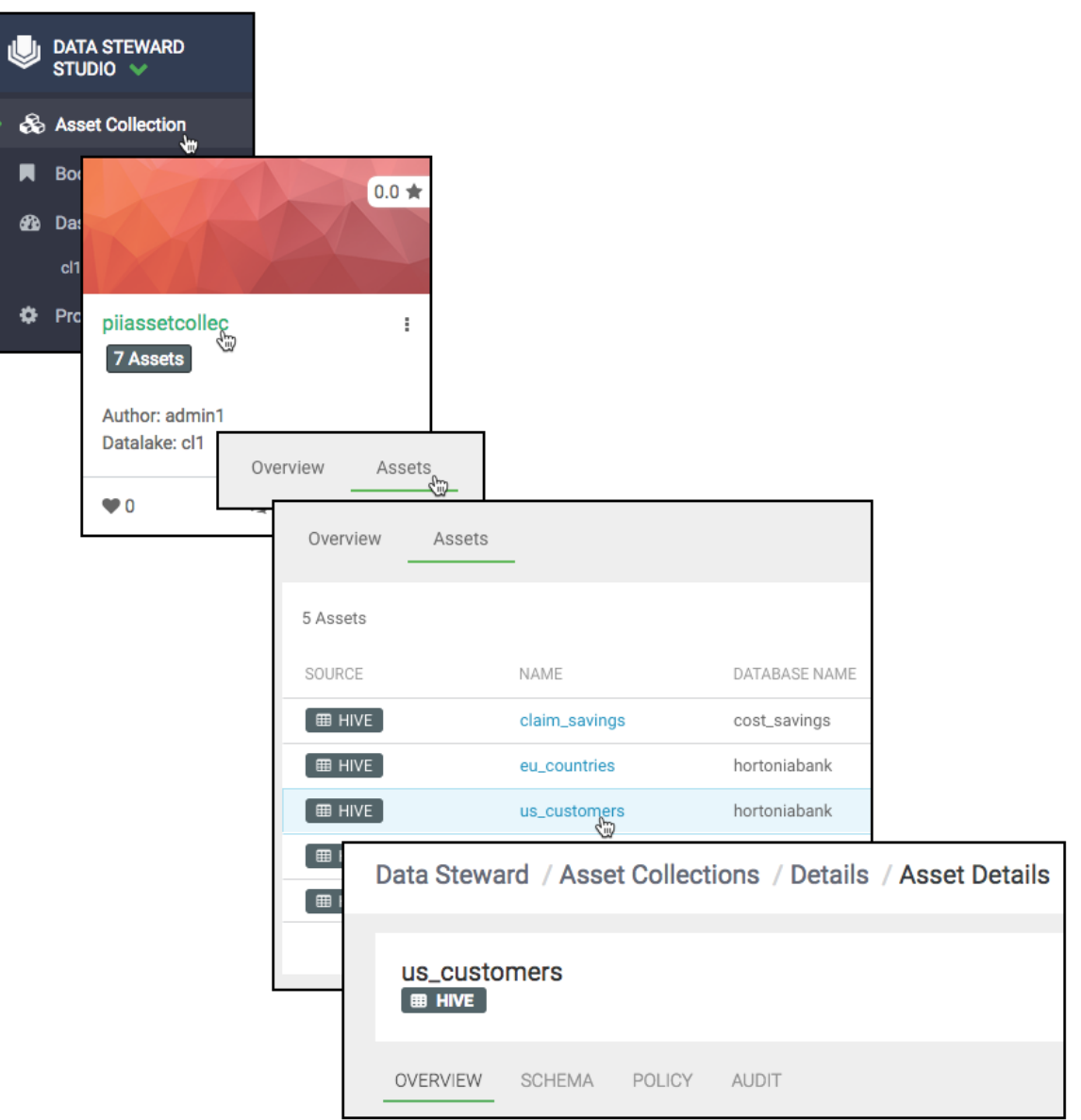

The Asset **Overview** window opens.

### <span id="page-7-0"></span>**View Data Asset Schema**

From **Asset 360** > **Schema**, you can view the schema of the data asset for structured data (such as Hive tables) from the relevant metadata repositories (such as Atlas).

### **Procedure**

**1.** From Data Steward, click: **Asset Collection** > **Select one asset collection** > **Assets** > **Select one data asset**.

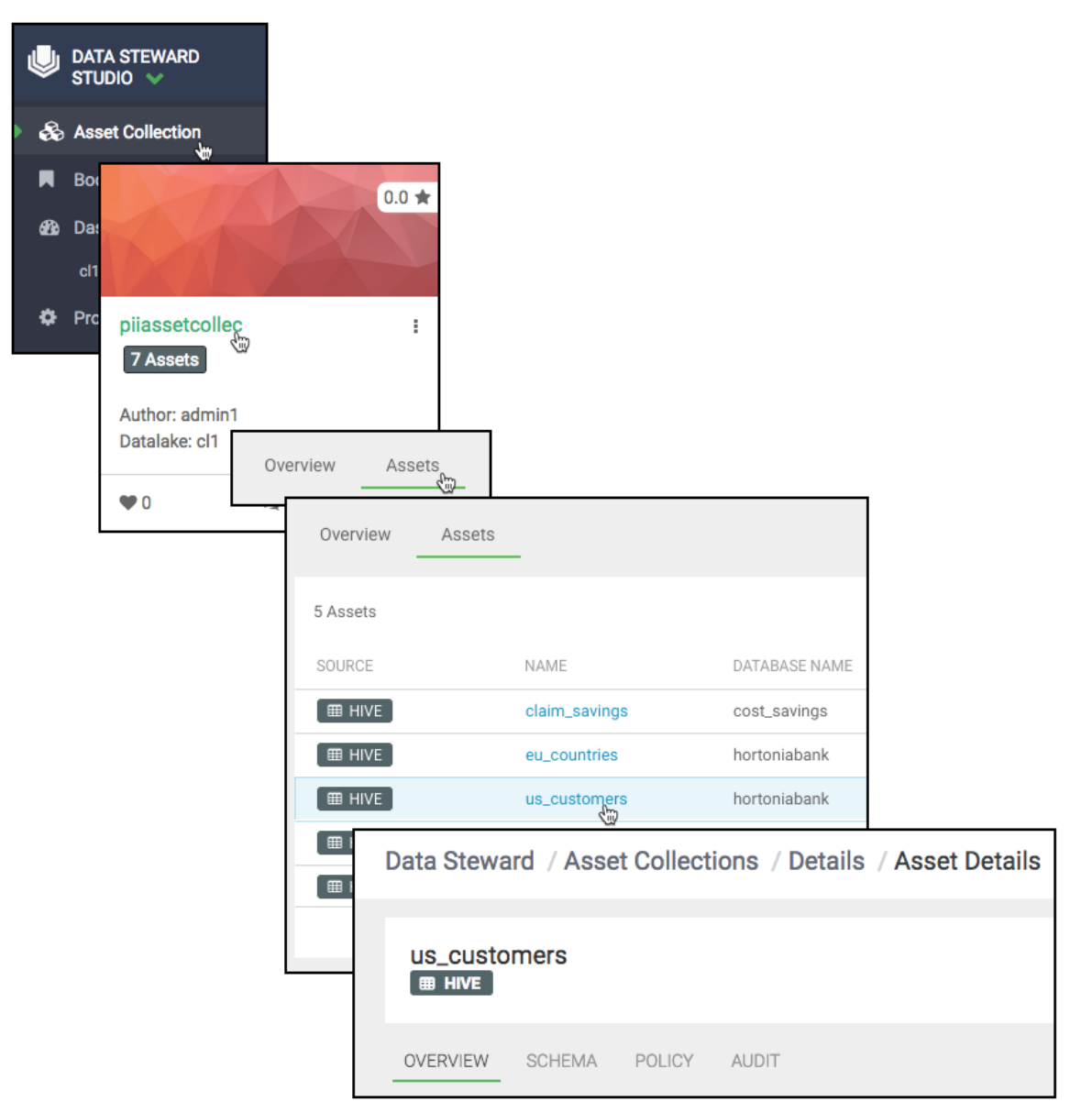

The Asset **Overview** window opens.

### **2.** Click **Schema**.

The **Schema** table shows the data asset schema as retrieved from Apache Atlas.

- **3.** (Optional) To edit tags:
	- a) Click **Edit Tags**.
	- b) Click the (+) icon.
	- c) Select or deselect the tags you choose, then click **Save**.

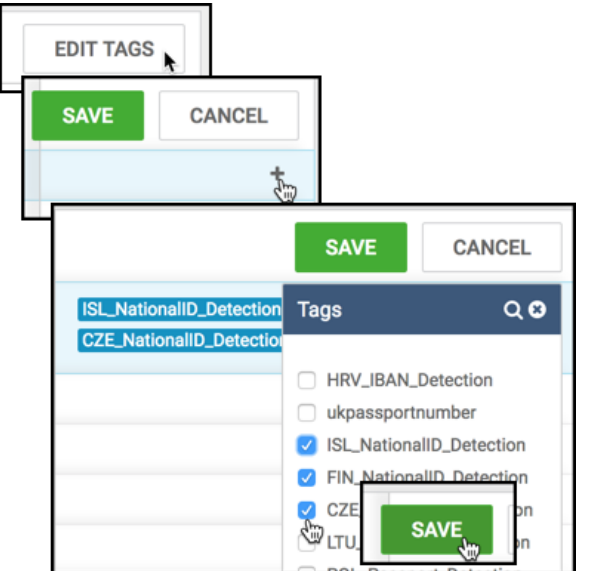

You can now manage and edit tags at the table level.

### <span id="page-9-0"></span>**View Authorization Policies on a Data Asset**

**Asset 360** > **Policy** displays all the Apache Ranger policy details associated with a particular data asset. This helps you understand how data access is secured and protected: what users can see what data (or metadata) under what conditions (security policies, data protection, and anonymization).

### **Procedure**

**1.** From Data Steward, click: **Asset Collection** > **Select one asset collection** > **Assets** > **Select one data asset**:

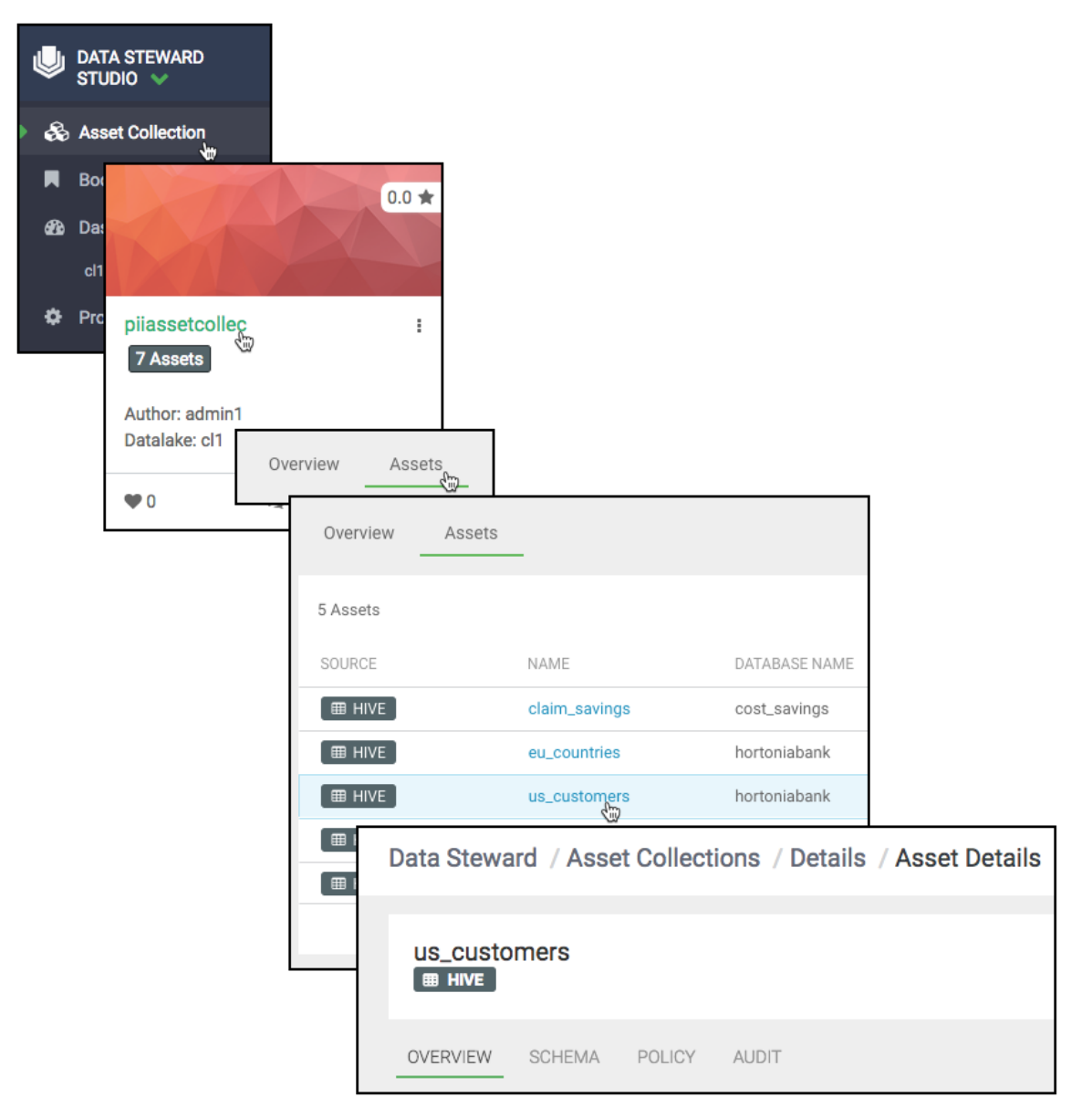

The Asset **Overview** window opens.

### **2.** Click the **Policy** tab.

The **Policy** table shows the data asset policies as retrieved from Apache Ranger.

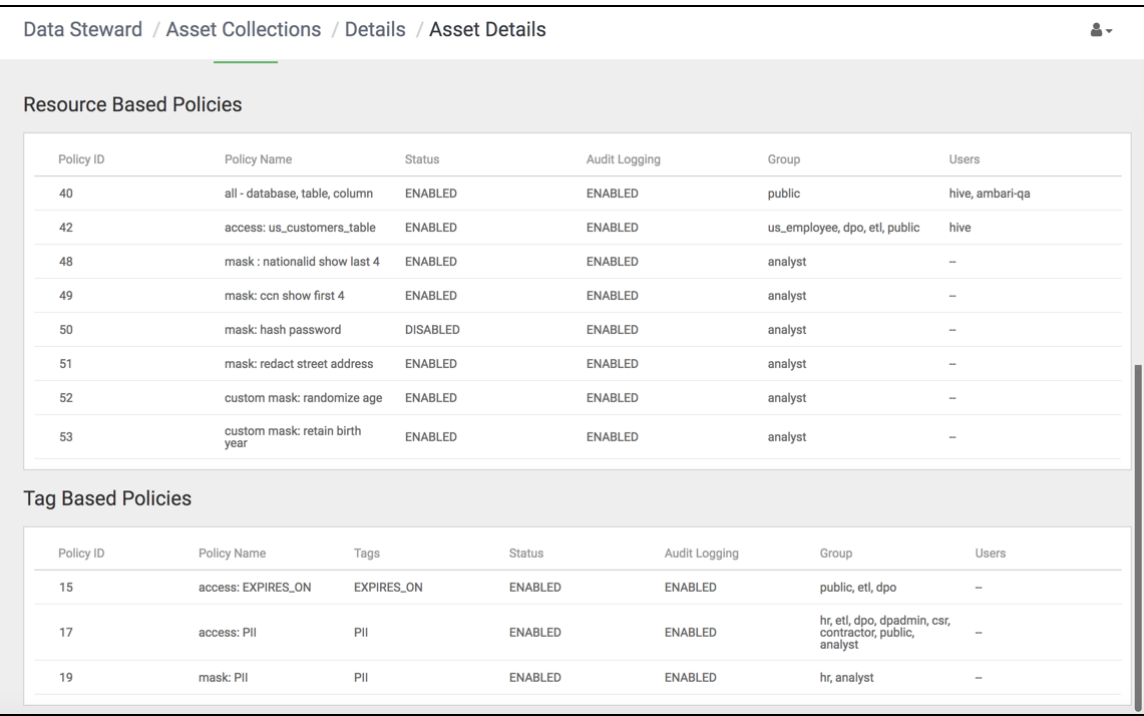

### <span id="page-11-0"></span>**View Data Asset Audit Logs**

**Asset 360** > **Audit** displays all the Apache Ranger audit events associated with a particular data asset. This helps you to view who has accessed what data from a forensic audit or compliance perspective, and to visualize access patterns and identify anomalies.

### **Procedure**

**1.** From Data Steward, click: **Asset Collection** > **Select one asset collection** > **Assets** > **Select one data asset**:

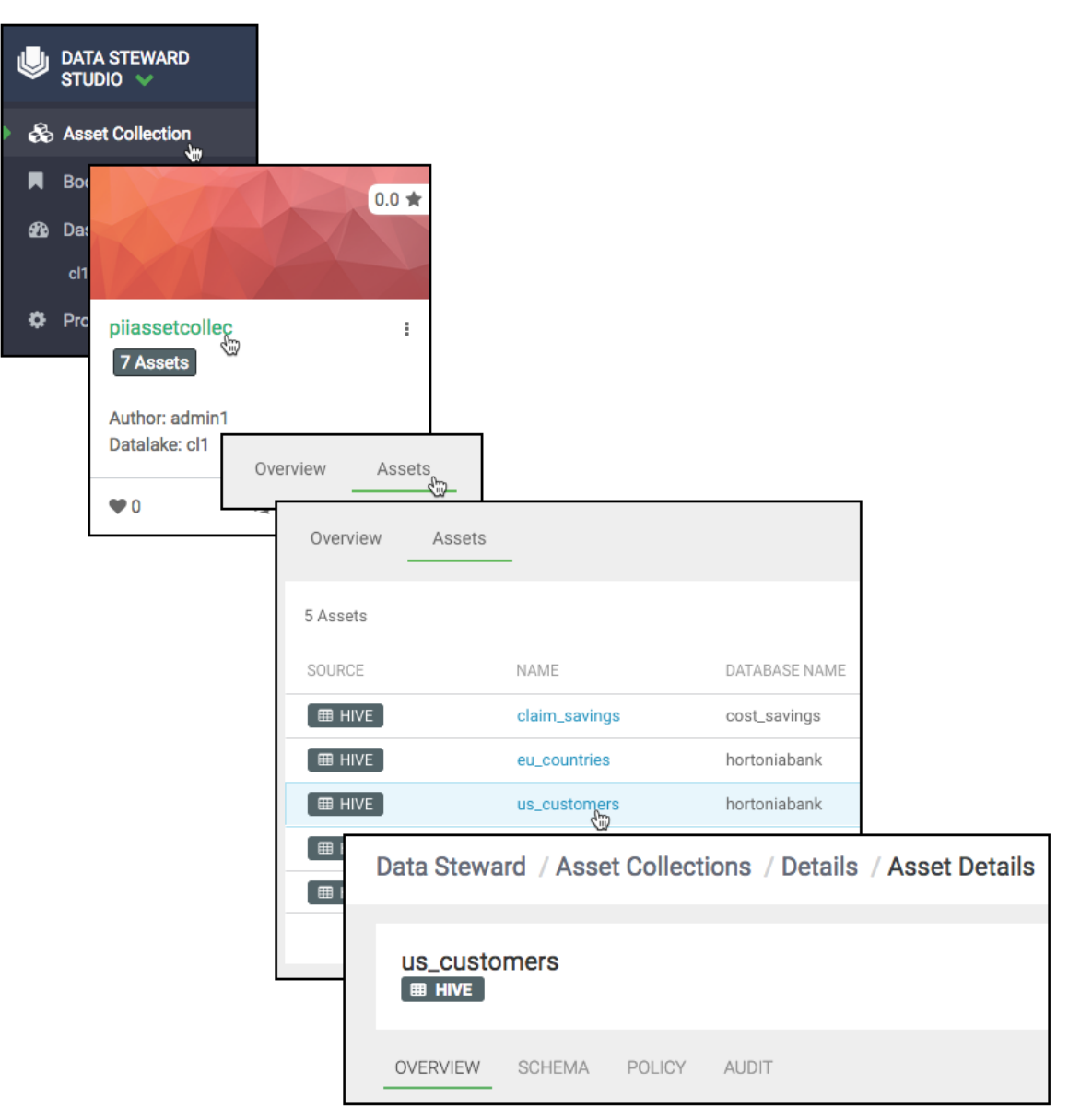

The Asset **Overview** window opens.

#### **2.** Click the **Audit** tab.

The Audit table shows the most recent raw audit event data as well as summarized views of audits by type of access and access outcome (authorized/unauthorized). Such summarized views are obtained by profiling audit records in the data lake with the audit profiler.

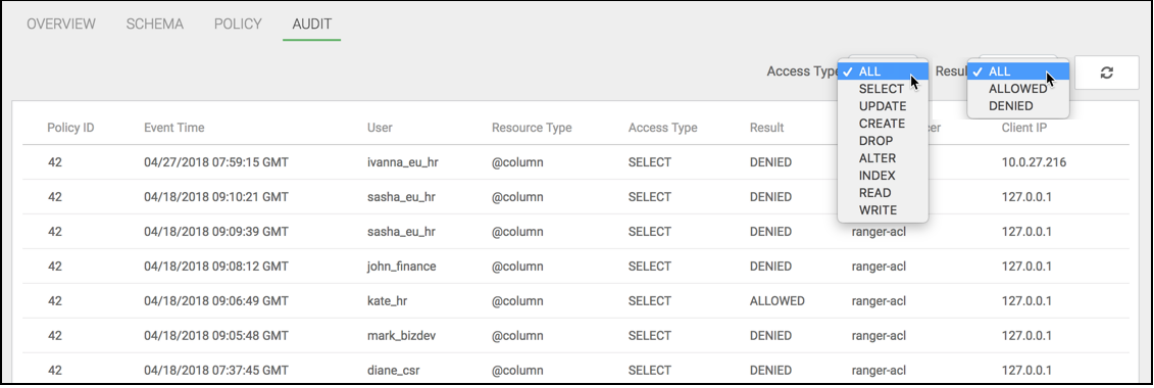

**3.** (Optional) You can filter the audit results by Access Type or Result.

Access type: SELECT, UPDATE, CREATE, DROP, ALTER, INDEX, READ, WRITE.

Result: ALLOWED, DENIED.

# <span id="page-13-0"></span>**Viewing a Data Lake Dashboard**

The Data Steward Studio Dashboard gives you an overview of your data lake's profiles and assets: Hive tables, execution, sensitivity, and access. This helps you understand asset profile coverage, access data, and asset sensitivity proportion (for example PII, PCI, and HIPAA), at a glance.

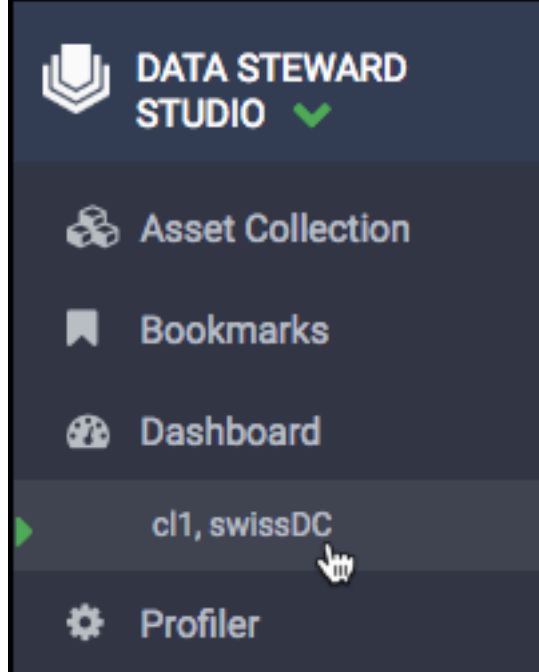

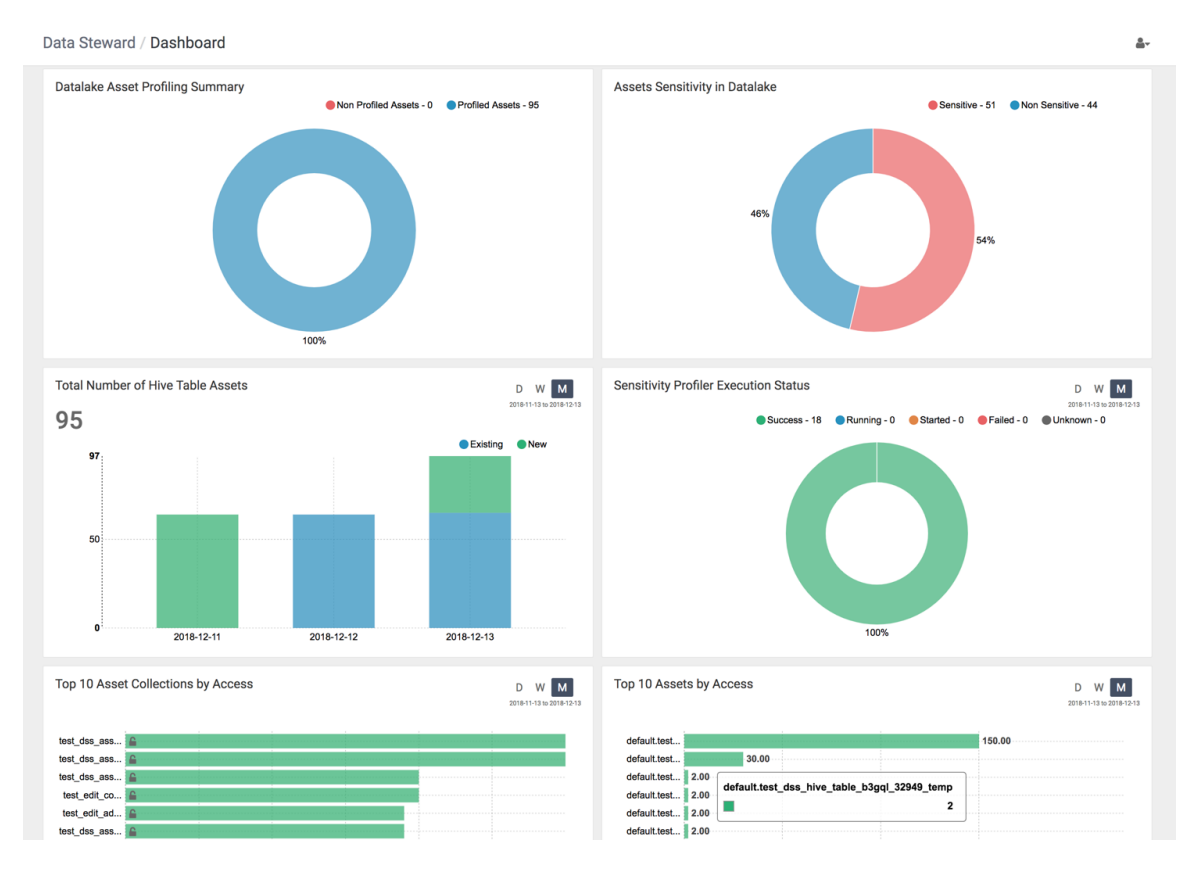

### **Table 1: Dashboard graphs**

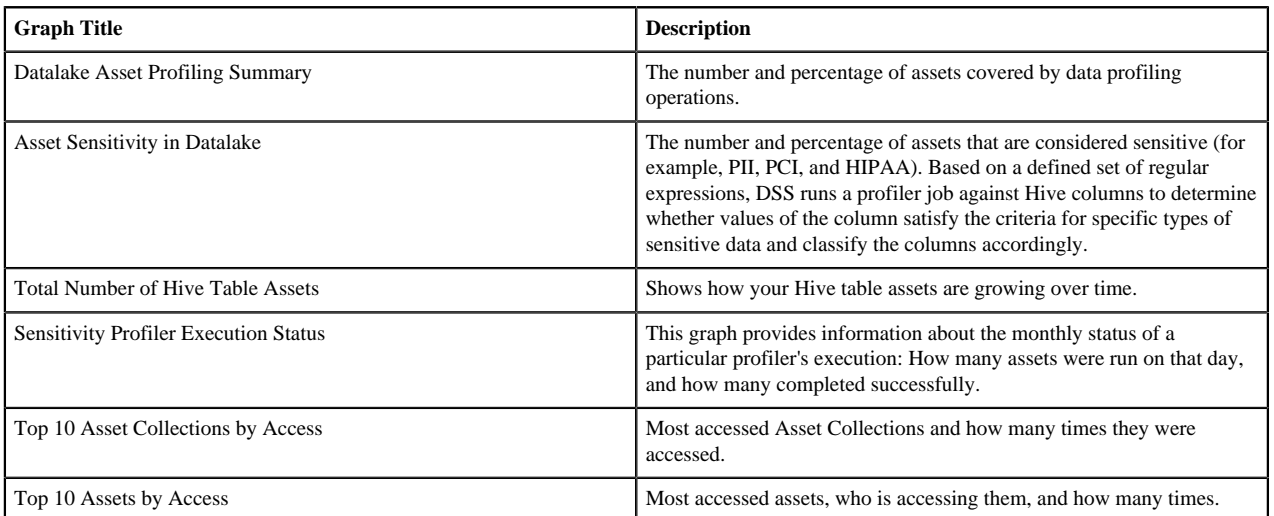

# <span id="page-14-0"></span>**Managing Profilers**

The DSS profiler engine runs data profiling operations as a pipeline on data located in multiple data lakes. These profilers create metadata annotations that summarize the content and shape characteristics of the data assets.

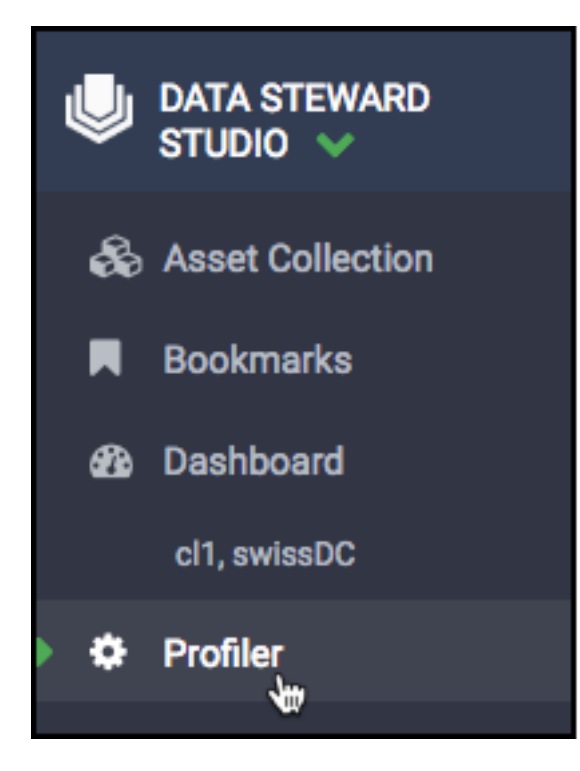

### **Table 2: List of built-in profilers**

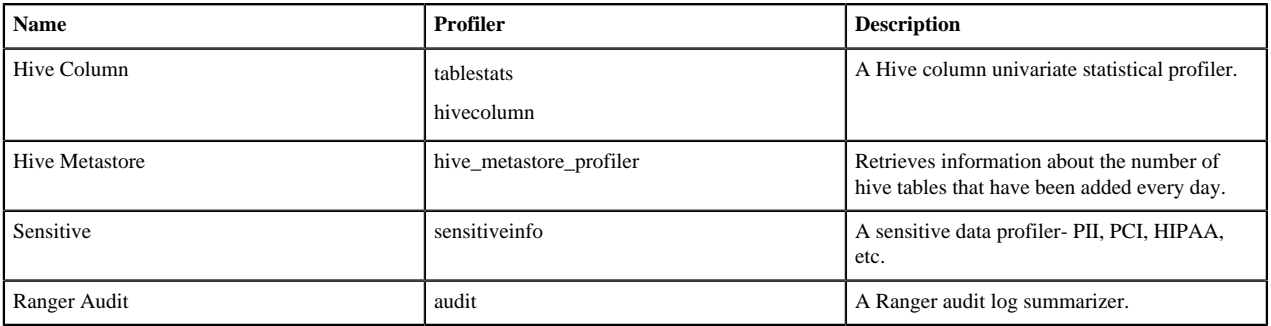

You can edit some of the profiler configurations in Ambari via the Datalake Profiler component. Currently, you can only use pre-built profilers. You can only schedule profilers during installation.

#### **Related reference**

Ambari Dataplane Profiler Configs

### <span id="page-15-0"></span>**Viewing Profiler Jobs**

You can monitor the overall health of your profiler jobs by viewing their status on the **Profiler** > **Jobs**.

Each profiler, such as the Sensitive Profiler or Hive Column Profiler, runs a Spark job on a user-defined schedule in a user-defined queue. The queue is defined via the profiler configuration. You can view the status of each of those jobs for all your clusters.

Monitoring the profiler jobs has the following uses:

- By seeing long-term trends in job execution, you can determine the overall health of your profilers.
- If you do a data ingest, you can find out if the profiling has completed.
- Knowing when jobs first failed can help when troubleshooting problems with profilers.

#### You can take the following

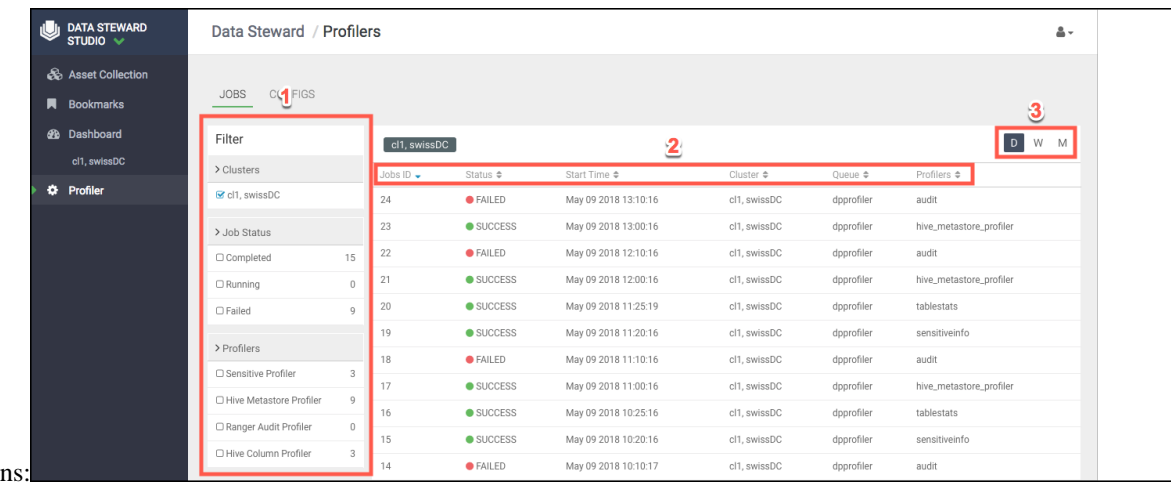

action

- **1.** Filter by cluster, job status, or profiler.
- **2.** Sort by jobs ID, status, start time, cluster, queue, or profilers.
- **3.** Expand or narrow to show a day, week, or month of jobs.

### <span id="page-16-0"></span>**Viewing Profiler Configurations**

You can monitor the overall health of individual profilers by viewing their status on **Profiler** > **Configs**.

Monitoring the profiler configurations has the following uses:

- See which profilers are active and inactive.
- View asset coverage for a particular profiler over time- for instance, if you change a configuration for a profiler, you can see if new assets become covered.

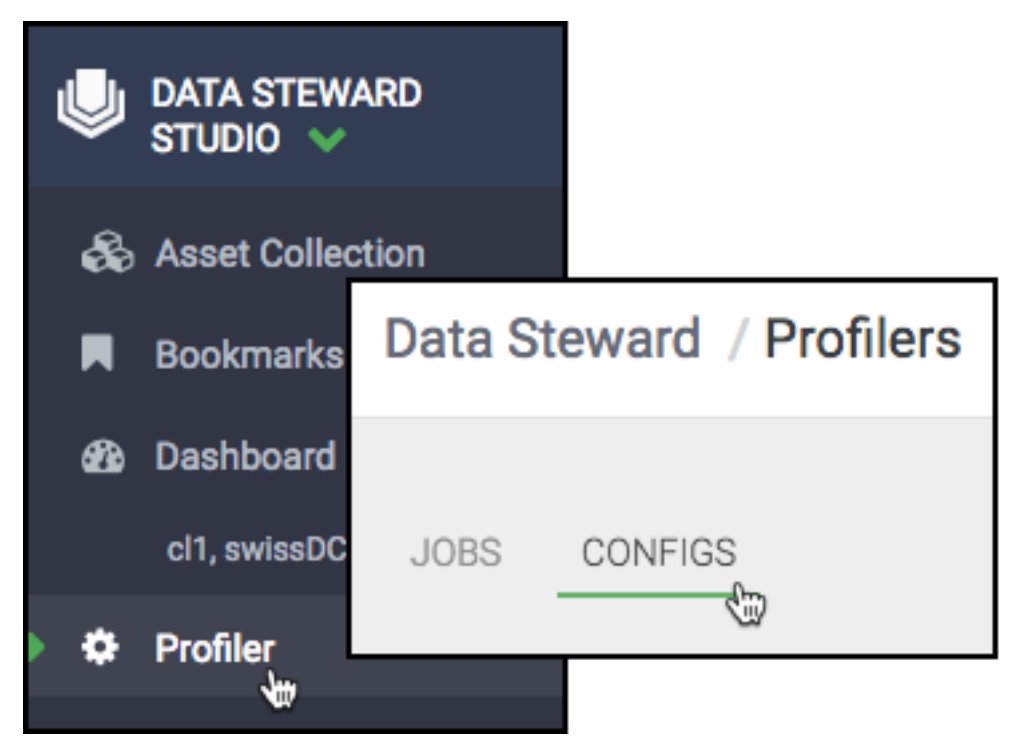

### You can take the following

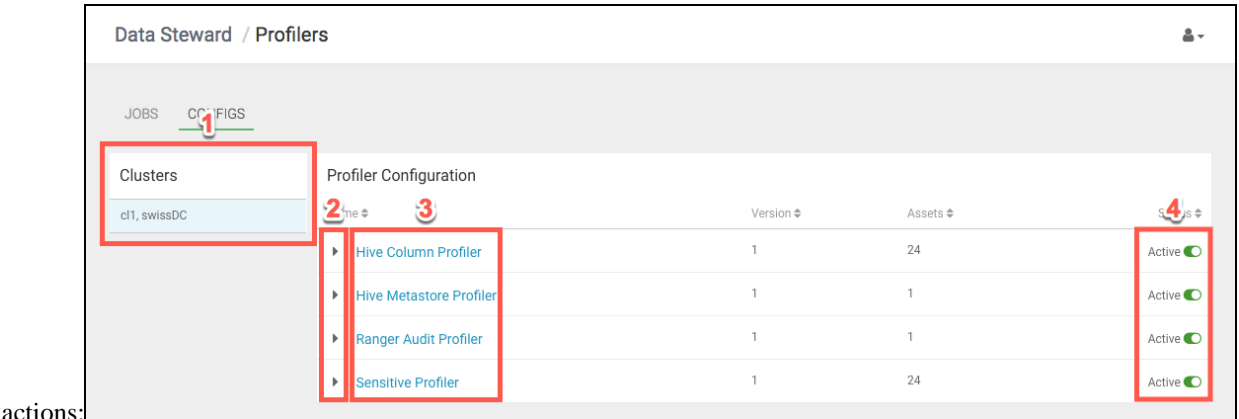

**1.** Filter by cluster.

- **2.** Expand the execution status of an individual profiler. The percentage specifies how many assets have been profiled by this profiler on that day; the color denotes whether they were all successful, or not.
- **3.** Edit the profiler configuration.
- **4.** Toggle each profiler on/off.

### <span id="page-17-0"></span>**Edit Profiler Configuration**

In addition to turning on and off the profiler configurations, the individual profilers can be run with their own execution parameters. These parameters are for submission of the profiler job onto Spark. You can edit the configuration of profilers and update these parameters to run profiler jobs.

### **Procedure**

- **1.** Click **Profilers** in the main navigation menu on the left.
- **2.** Click **Configs** to view all of configured profilers.
- **3.** Select the cluster for which you need to edit profiler configuration.

The list of profilers for the selected clusters is displayed.

**4.** Click the name of the profiler whose configuration you wish to edit.

The Profiler Configuration tab is displayed in the right panel.

- **5.** Select the queue from the drop down list.
- **6.** Select a schedule to run the profiler. This is implemented as a quartz cron expression.
- **7.** Update the advanced options.
	- **Number of Executors** Enter the number of executors to launch for running this profiler.
	- **Executor Cores** Enter the number of cores to be used for each executor.
	- **Executor Memory** Enter the amount of memory in GB to be used per executor process.
	- **Driver Cores** Enter the number of cores to be used for the driver process.
	- **Driver Memory** Enter the memory to be used for the driver processes.
- **8.** Toggle the state of the profiler from **Active** to **Inactive** as needed.
- **9.** Click **Save** to apply the configuration changes to the selected profiler. The changes should appear in the profiler description.

### <span id="page-18-0"></span>**Replicate Profiler Configuration**

If you have configured your profilers on a cluster and want to use the same configurations on other clusters, you can replicate the profiler configuration to the second cluster using the magic wand feature.

### **About this task**

To replicate profiler configurations:

### **Procedure**

- **1.** Select the cluster which has all the profiler configurations defined.
- **2.** Click the magic wand icon on this cluster.
- **3.** In the tab that appears, select the clusters to which you want to replicate the profiler configurations.
- **4.** Select the parameters that you want to replicate on each cluster. You can choose to copy queue, schedule, or consider advanced Spark options.
- **5.** Click **Apply**.

### <span id="page-18-1"></span>**Enable or Disable Profilers**

By default, profilers are enabled and run every 30 minutes. If you want to disable (or re-enable) a profiler, you can do this from the Configs tab.

### **Procedure**

From **Profiler** > **Configs**, toggle the profiler **Active** or **Inactive**.

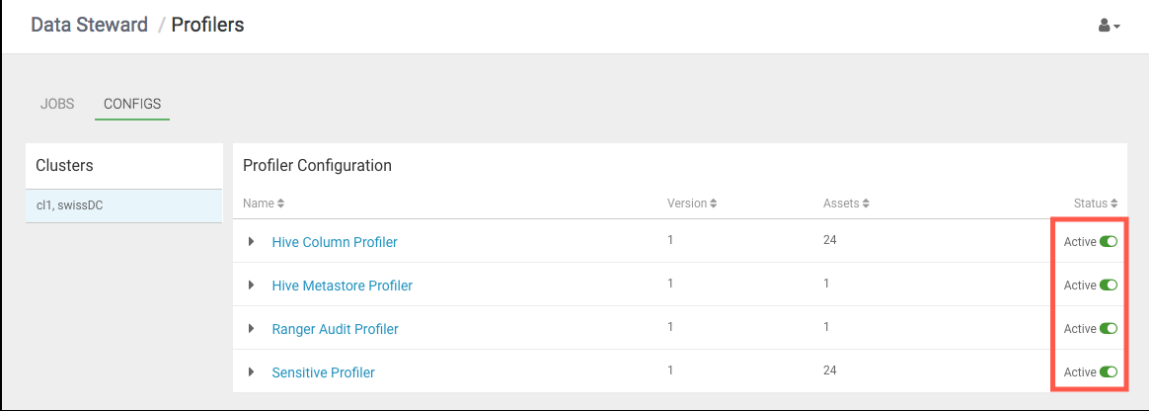

### <span id="page-18-2"></span>**Profiler Tag Rules**

You can use preconfigured tag rules or create new rules based on regular expressions and whitelist or blacklist files on specific columns in your tables.

Rules are categorized into three groups:

- System Deployed : These are in-built rules that are available with default mpack installation. You cannot edit these rules.
- Custom Deployed: Tag rules that you create and deploy on clusters after validation will appear under this category. Hover your mouse over the tag rules to deploy or suspend them as needed. You can also edit these tag rules.

• Custom Draft : You can create new tag rules and save them for later validation and deployment on clusters. Such rules appear under this category.

### Data Steward / Profilers

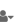

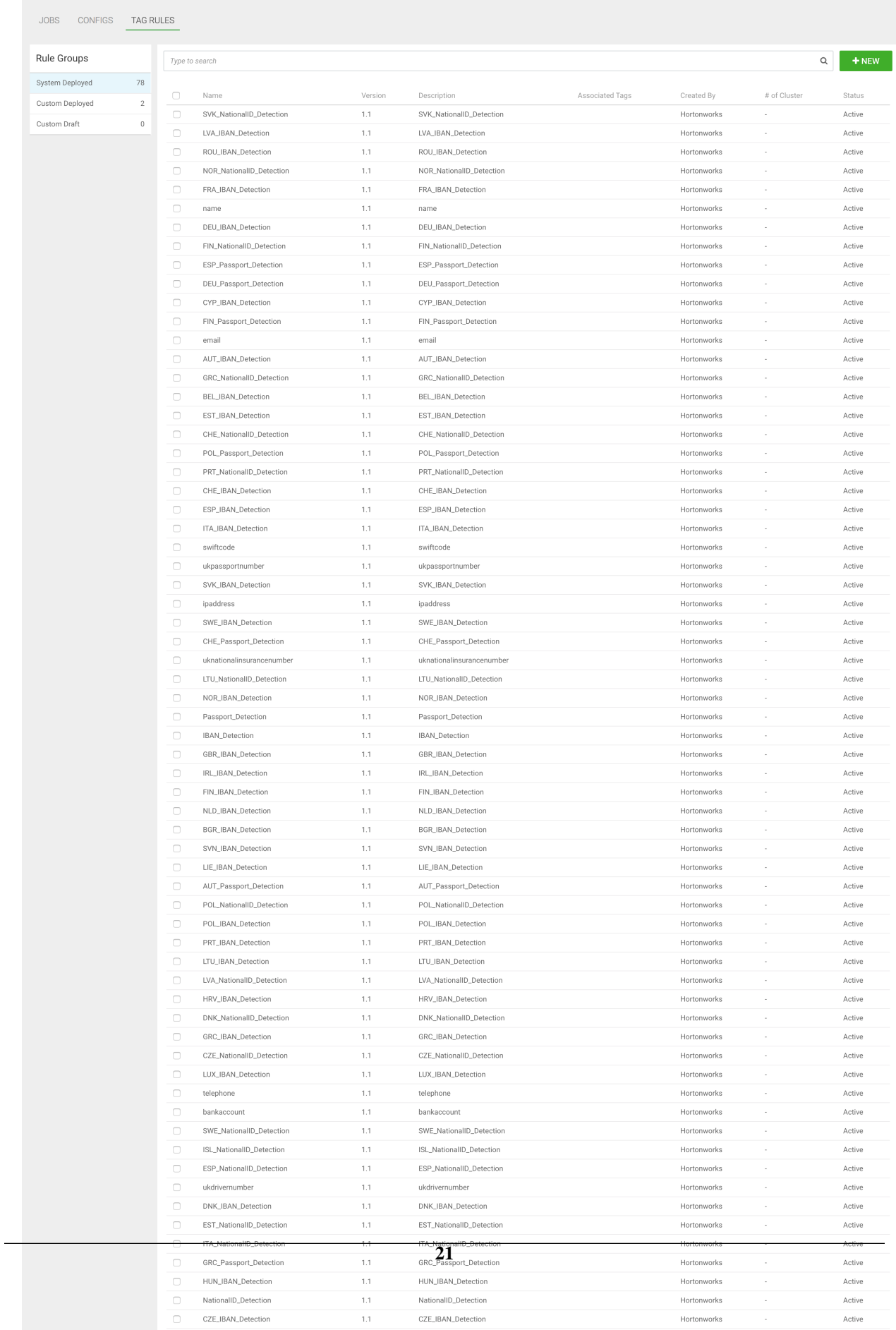

### <span id="page-21-0"></span>**Creating Custom Profiler Rules**

**About this task**

You can create a custom profiler by adding the required tags, regex entries, and attaching whitelist or blacklist files to specific columns within your tables.

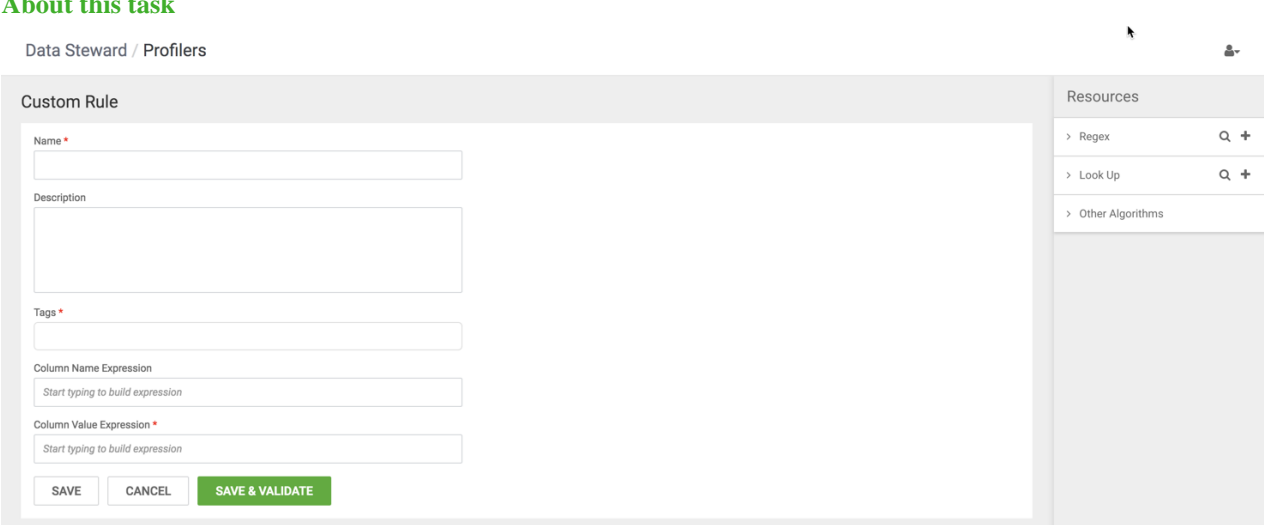

### **Procedure**

- **1.** On the Profilers page, click **Tag Rules**.
- **2.** On the Tag Rules tab, click **New** to create a new profiler tag rule.
- **3.** Enter the name of the new custom profiler tag rule.
- **4.** Enter the description for the custom tag rule.
- **5.** Select the Tags. You can select tags from the drop down list and or enter a new value to create a new tag.

New tags that you create here are added with a dp\_ prefix in the list of Atlas tags. For example, if you add a new tag called credit\_card, this tag will be added as dp\_credit\_card in Atlas.

- **6.** Enter the rule for the column name. As you enter the values, regex name and resource names are auto populated. Select the column that is needed for your custom profiler.
- **7.** Enter the column value for the DSL.

Based on your entry, Data Steward Studio auto populates values from the entries already available in the Resources tab. You can use a combination of regex entries and whitelist or blacklist files and other behaviors.

**8.** Click **Save and Validate**.

In the validation pop up window that appears, enter data to validate your custom profiler tag rule. Make sure you separate each data entry with a new line.

**9.** Click **Save** to create a tag rule and validate and deploy it later.

### <span id="page-21-1"></span>**Adding Custom Regular Expressions**

To use custom regex entries within your new custom profiler tag rules, you can also add new regex values.

#### **About this task**

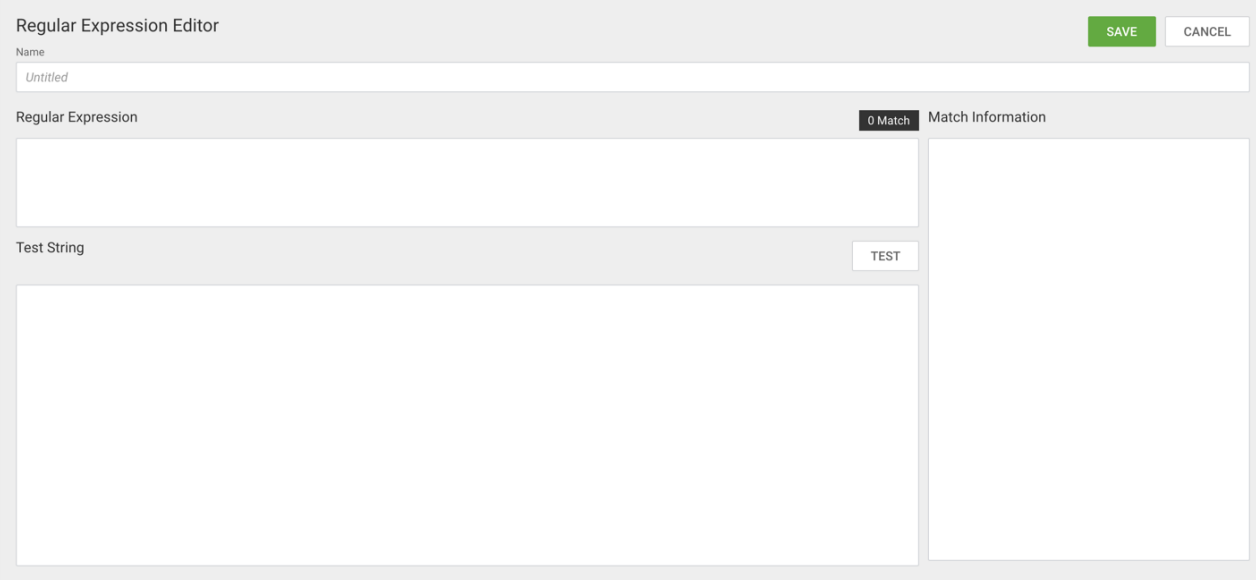

### **Procedure**

- **1.** Click **Resources** in the right panel on the New Custom Profiler Rules page.
- **2.** Click **+** icon on the Regex tab. The Regular Expression Editor page appears.
- **3.** Enter the name of the new regular expression.
- **4.** Enter a valid regular expression.

For example:

\b(([a-zA-Z0-9\_\-\.]+)@((\[[0-9]{1,3}\.[0-9]{1,3}\.[0-9]{1,3}\.)|(([a-zA- $Z0-9\{-] + \ldots$  ) ) ([a-zA-Z] $\{2,4\}$ |[0-9] $\{1,3\}$ ) (\]?))\b

**5.** Enter the list of test strings to evaluate the new regular expression.

If the test string is valid, then the match information gets auto populated in the Match Information box.

**6.** Click **Save** to add the new regular expression to the list of Regex Resources.

### <span id="page-22-0"></span>**Adding Whitelist or Blacklist Files**

When you have too many whitelist and blacklist entries and cannot add them inline, you can create whitelist or blacklist files with one value in each line and add them to your DSL.

### **Procedure**

- **1.** Create a new whitelist or blacklist file. For more information on creating whitelist or blacklist files, see Kraptr Framework.
- **2.** Click **Resources** in the right panel on the New Custom Profiler Rules page.
- **3.** Click **+** icon on the Lookups tab. The New Whitelist/Blacklist File page appears.
- **4.** Enter the name of the new whitelist or blacklist file.
- **5.** Click **Choose File** to upload the file.
- **6.** Click **Save**.

### <span id="page-22-1"></span>**Using Behaviors**

You can use various behaviors to take single inputs of type text and evaluate them to a Boolean value.

The profiler can take column values of any type and pass the values to each behaviour as text. Behaviors include the following:

- **1.** Regular expressions
- **2.** File based whitelist and blacklist checks
- **3.** Luhn algorithm

#### **Regular expressions**

You can include one or more regular expressions and evaluate to True if one of these matches the provided value.

Keyword: regex

A regex that matches everything can be defined as follows:

 $regex(\{\|\|\}{\s\}\|\S)+\"$ 

A regex that includes multiple expressions can be defined as follows:

 $regex(\1"[\1\1\s\1\S]+'\",\1"$ [0-9]\*\$\")

#### **File based blacklist and whitelist checks**

When the number of whitelist and blacklist entries are many and cannot be defined inline, you can create whitelist or blacklist files with one value in each line.

Keywords: whitelist, blacklist

Make sure to place the file in an HDFS location that is accessible to the Profiler Agent user.

You can provide the location of the file as an attribute in the DSL definition.

For example:

```
whitelist(\"/apps/dpprofiler/profilers/sensitive_info_profiler/1.0/lib/
kraptr/meta/whitelist\")
```

```
blacklist(\"/apps/dpprofiler/profilers/sensitive_info_profiler/1.0/lib/
kraptr/meta/blacklist\")
```
#### **Luhn algorithm**

You can do a Luhn check on identification numbers in columns.

Keyword: luhn\_check

Use the Luhn algorithm or Luhn formula to validate a variety of identification numbers such as credit card number, IMEI numbers, National Provider Identifier numbers in the United States, Canadian Social Insurance numbers, Israel ID Numbers, and Greek Social Security Numbers.

### <span id="page-23-0"></span>**Using DSL Grammar**

Using DSL grammar, you can combine different behaviours in intuitive ways to bring out a functionality while creating custom profiler rules.

The two dummy behaviours available in this framework are as follows:

- **1.** falseIdentity Always evaluates to false, regardless of the input.
- **2.** trueIdentity Always evaluates to true, regardless of the input.

These two behaviors are used in the following examples and descriptions.

#### **Binary AND operator**

Keyword: and

And works the same way it does it other languages. Hence following observations.

```
falseIdentity and trueIdentity == falseIdentity
```
falseIdentity and falseIdentity == falseIdentity

trueIdentity and trueIdentity == trueIdentity

```
trueIdentity and falseIdentity == falseIdentity
```
Here we are using  $==$  to show their equality.

### **Binary OR operator**

The or operator works the same way it does it other languages.

falseIdentity or trueIdentity == trueIdentity

falseIdentity or falseIdentity == falseIdentity

trueIdentity or trueIdentity == trueIdentity

trueIdentity or falseIdentity == trueIdentity

Let's expand our DSL to use or as follows.

val rule1= falseIdentity and trueIdentity and trueIdentity

val rule2= trueIdentity and trueIdentity and trueIdentity

val rule3=rule1 and rule2

rule3 or trueIdentity

The above expression evaluates to true.

## <span id="page-24-0"></span>**Accept or Reject Auto-Suggested Tags**

The Sensitive Data Profiler detects data types and automatically suggests tags. If accepted, the tags are pushed back to Apache Atlas. Automatically suggested tags display as purple on the Schema tab.

### **Procedure**

• To accept tags: **Schema tab** > **Edit Tags** > **Click purple tags** > **Save**. Once accepted by the user, the tag is saved back to Atlas in the cluster. In Atlas, the tag will be prefixed with

"dp\_" to denote that it comes from Dataplane Service.

• To reject tags: **Schema tab** > **Edit Tags** > **hover over purple tags** > **click (x) icon**.

# <span id="page-25-0"></span>**DSS Troubleshooting**

This chapter contains common issues (with workarounds) and error message help for Data Steward Studio (DSS).

### <span id="page-25-1"></span>**No data lake available when creating an Asset Collection**

When creating an Asset Collection, no datalake displays in the drop-down menu.

A datalake is a cluster that has Apache Atlas and Apache Ranger installed. If registered clusters do not have Apache Atlas installed or there are no clusters registered to Hortonworks DataPlane Service, then no datalakes are available.

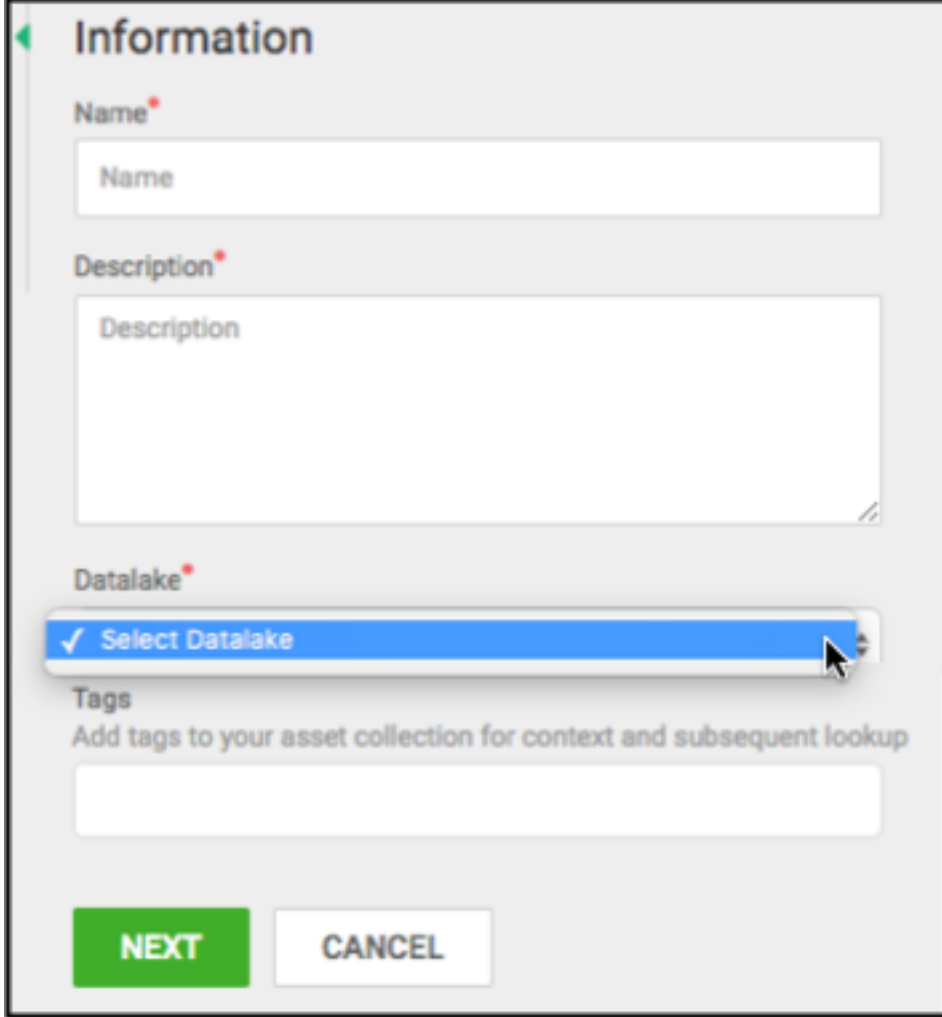

### **Procedure**

Register the cluster or install Apache Atlas and Apache Ranger on the cluster:

- Register a cluster in DataPlane
- Install Apache Atlas
- Install Apache Ranger

### <span id="page-26-0"></span>**Profiler data does not load**

### **Condition**

When loading the **Profilers** tabs, profiler data does not load.

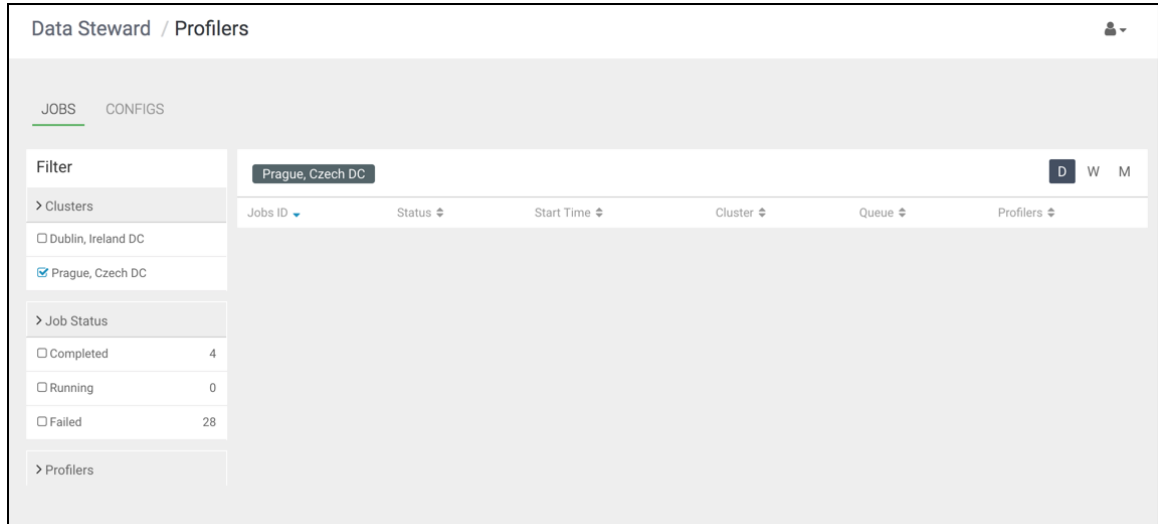

### **Cause**

In Ambari, the Dataplane Profiler service is down.

### **Remedy**

### **Procedure**

Go to **Ambari** > **Dataplane Profiler** and turn the service on.

### <span id="page-26-1"></span>**Widgets do not load on dashboard**

### **Condition**

When loading the **Dashboard**, the widgets do not load correctly (no data loaded).

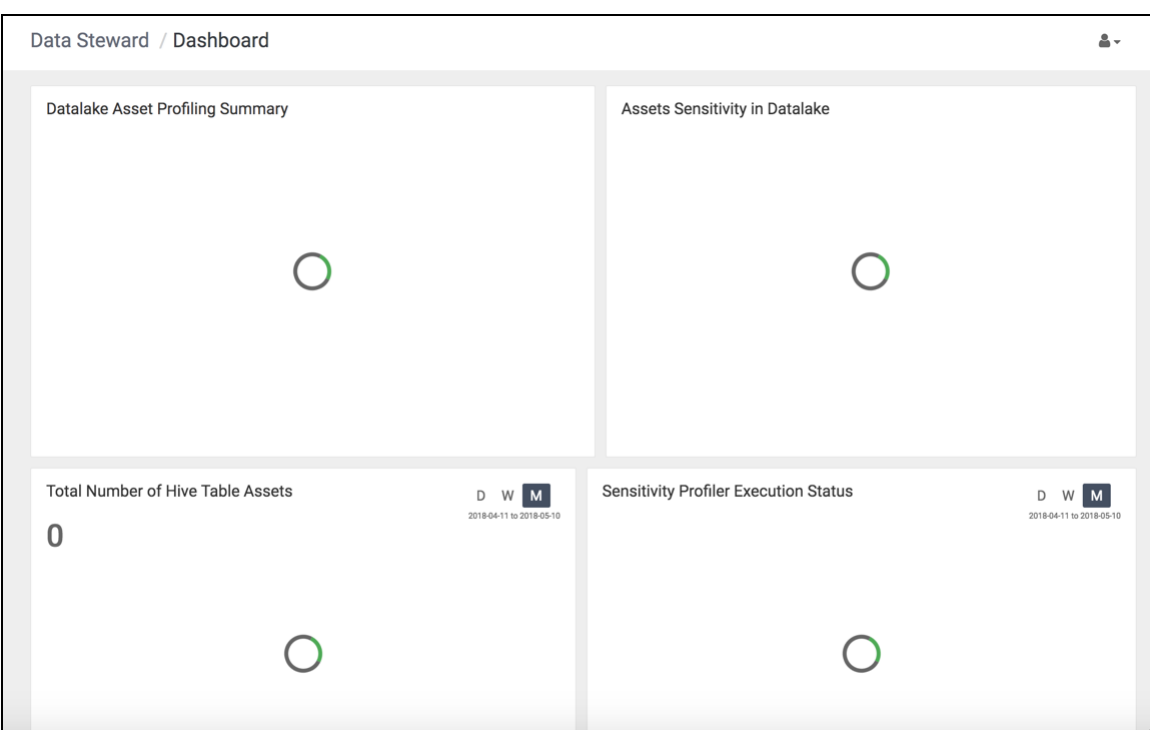

### **Cause**

There are errors occurring on the Profiler jobs.

### **Procedure**

- Check for failed profiler jobs:
	- a) From **Profiler** > **Jobs**, filter to the cluster whose dashboard is failing.
	- b) Filter the job status to **Failed**.
	- c) Use these failed profiler jobs to help troubleshoot the root cause.
- Verify that the Dataplane Profiler service is running in Ambari.
	- a) Go to **Ambari** > **Dataplane Profiler** and check the status of the service.
	- b) If the service is down, turn it on.